## Mobile Energy - Void/Rebill

Last Modified on 12/06/2024 2:05 pm CST

## Select View Tickets.

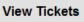

## Highlight the ticket with the error and choose Void/Rebill.

Agvance Mobile Energy - Demo Mode

| Customer Name       | Ticket #      | Ticket Date                                     | Print            |
|---------------------|---------------|-------------------------------------------------|------------------|
| Watt Karly          | 1             | 06/17/2024                                      |                  |
|                     |               |                                                 | Void /<br>Rebill |
|                     |               |                                                 |                  |
|                     |               |                                                 | Up               |
|                     |               |                                                 | Down             |
| This message will   | display:      |                                                 |                  |
| Agvance Mobile Ener | gy - Demo Moo | le                                              |                  |
| This ticket will b  | e voided ar   | d a new ticket will need to be saved to Rebill. | ^                |
| Do you wish to      | continue?     |                                                 |                  |
|                     |               |                                                 |                  |
|                     |               |                                                 |                  |
|                     |               |                                                 |                  |

No

Select Yes to continue with the void or No to cancel.

The standard ticket window will display.

The following can be changed:

- Product by adding a new Product and moving the gallons to the new Product
- Add/remove additional Products and/or taxes
- Prices

Yes

- Terms
- Due date
- Salesman
- Payment
- Extra Charges

Select Save.